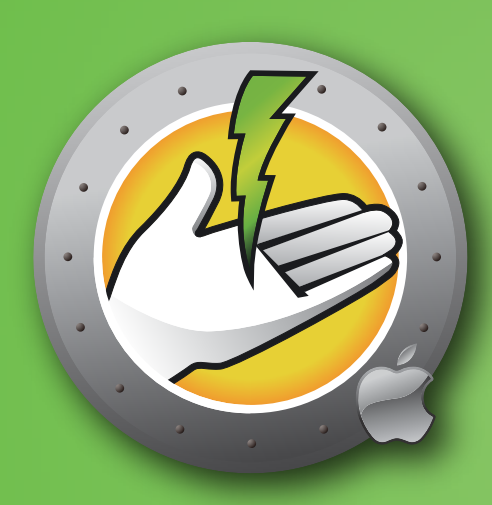

# **Faronics** POWERSAVEMACT

User Guide

AUTOMATED Energy Conservation

This page intentionally left blank

#### **About Faronics**

Faronics delivers innovative solutions that help manage, simplify, and secure complex IT environments. Our products ensure 100% workstation availability, and have dramatically impacted the day-to-day lives of thousands of information technology professionals. Fueled by a market-centric focus, Faronics' technology innovations benefit educational institutions, healthcare facilities, libraries, government organizations and corporations.

#### **Technical Support**

Every effort has been made to design this software for ease of use and to be problem free. If problems are encountered, contact Technical Support:

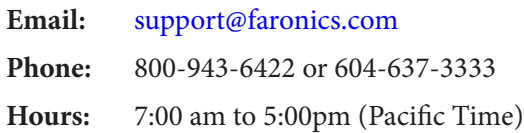

#### **Contact Information**

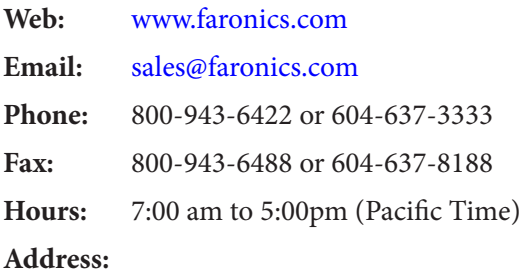

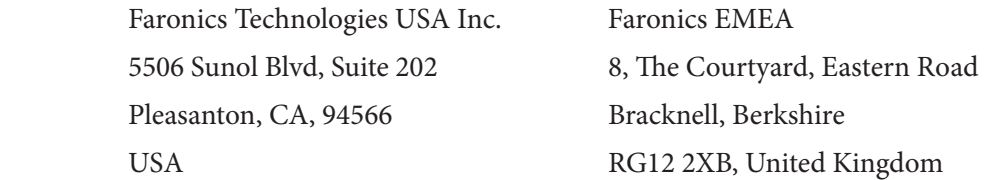

Faronics Corporation Faronics Pte Ltd 609 Granville St., Suite 1400 6 Marina Boulevard Vancouver, BC V7Y 1G5 #36-22 The Sail At Marina Bay Canada Singapore, 018985

#### **Last modified: September 2018**

© 1999 – 2018 Faronics Corporation. All rights reserved. Faronics, Faronics Anti- Executable, Deep Freeze, Faronics Device Filter, Faronics Insight, Faronics Power Save, Faronics System Profler, and WINSelect are trademarks and/or registered trademarks of Faronics Corporation. All other company and product names are trademarks of their respective owners.

This page intentionally left blank

### **Contents**

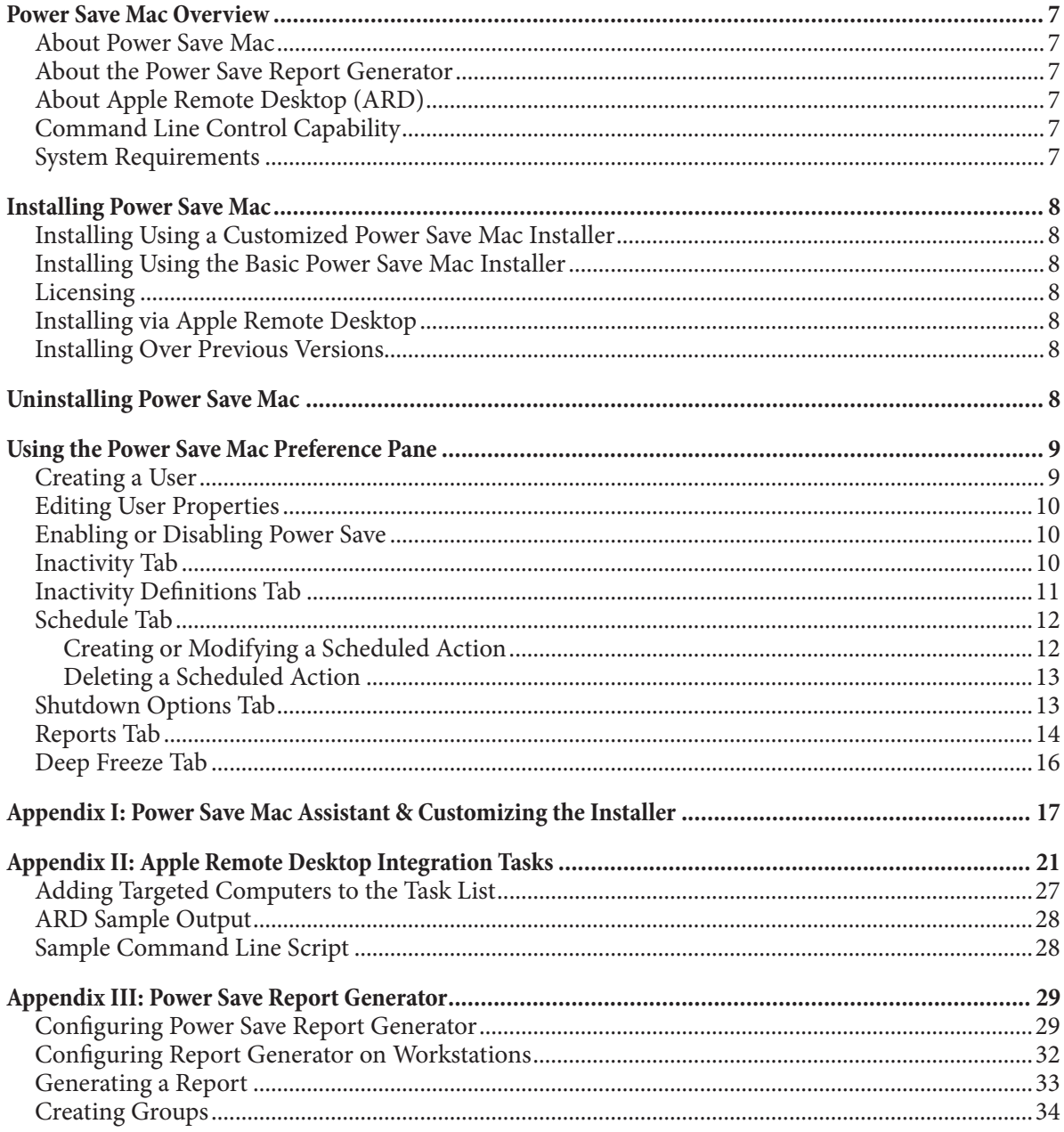

This page intentionally left blank

# **Power Save Mac Overview**

#### **About Power Save Mac**

Power Save Mac uses intelligent energy management to ensure workstations are available when system resources are required, while conserving power during productivity downtimes. Power Save Mac provides organizations with real financial and energy savings on every computer deployed, as well as seamless integration with Apple Remote Desktop.

#### **About the Power Save Report Generator**

The Power Save Report Generator allows users to create customized energy savings reports based on the configuration of one or more machines. The Power Save Report Generator calculates savings based on native power consumption events (restart, shutdown. etc.) as well as events executed through Power Save. This means that Power Save may be disabled but still continue to calculate savings. For information on how to use the report generator, see Appendix III.

#### **About Apple Remote Desktop (ARD)**

Apple Remote Desktop is Apple Computer's complete desktop management solution for macOS. Faronics does not provide sales or technical support information for Apple Remote Desktop. More information regarding ARD can be found at http://www.apple.com/remotedesktop.

#### **Command Line Control Capability**

Tasks referred to in Appendix II for use with ARD can also be used in other third-party command line control programs.

#### **System Requirements**

Power Save Mac requires Intel-based macOS v10.9, 10.10, 10.11, 10.12 or 10.13.

ARD integration requires Apple Remote Desktop version 3.2 or later.

# **Installing Power Save Mac**

Installation and configuration of Power Save Mac requires administrative access.

Power Save Mac is distributed on a CD-ROM in a media package, or as a downloadable file via the Internet.

#### **Installing Using a Customized Power Save Mac Installer**

A customized Power Save Mac Installer can be created using the Power Save Mac Assistant. Refer to Appendix I for more information.

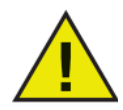

**Gatekeeper is a security feature in OS X Mountain Lion that can be configured in the System Preferences. Since the Power Save Mac custom installation package is not digitally signed by Faronics, it may be blocked by Gatekeeper. To override Gatekeeper, use control-click to open the Power Save Mac custom installation package.**

#### **Installing Using the Basic Power Save Mac Installer**

To install Power Save Mac on a single computer, complete the following steps:

- 1. Double-click the file Power Save.pkg to begin the installation process. (Depending on the configuration, the file extension may not be visible.)
- 2. Follow the steps presented, and read and accept the license agreement.
- 3. Click Install and Power Save Mac is installed on the computer as a preference pane accessible in System Preferences. The computer requires a restart to complete the installation.

#### **Installing via Apple Remote Desktop**

Power Save Mac is distributed as a standard installation package file and can therefore be installed over a network using Apple Remote Desktop's Install Packages command. Refer to the Apple Remote Desktop user guide for more information. Refer to Appendix II for more information about controlling Power Save over a network using Apple Remote Desktop.

#### **Installing Over Previous Versions**

It is recommended that previous versions of Power Save Mac be uninstalled before installing a newer version, though this is not necessary.

## **Uninstalling Power Save Mac**

To uninstall Power Save Mac, click the Action icon and select Uninstall from the action menu.

Follow the steps presented; a restart is required to complete the uninstall process.

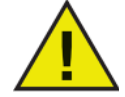

**If Power Save Mac is installed on a machine with Deep Freeze, the machine must be in a Thawed state for the uninstall to be successful.** 

# **Using the Power Save Mac Preference Pane**

To open the Power Save Mac preference pane, open System Preferences and click the Power Save icon listed under Other, as shown:

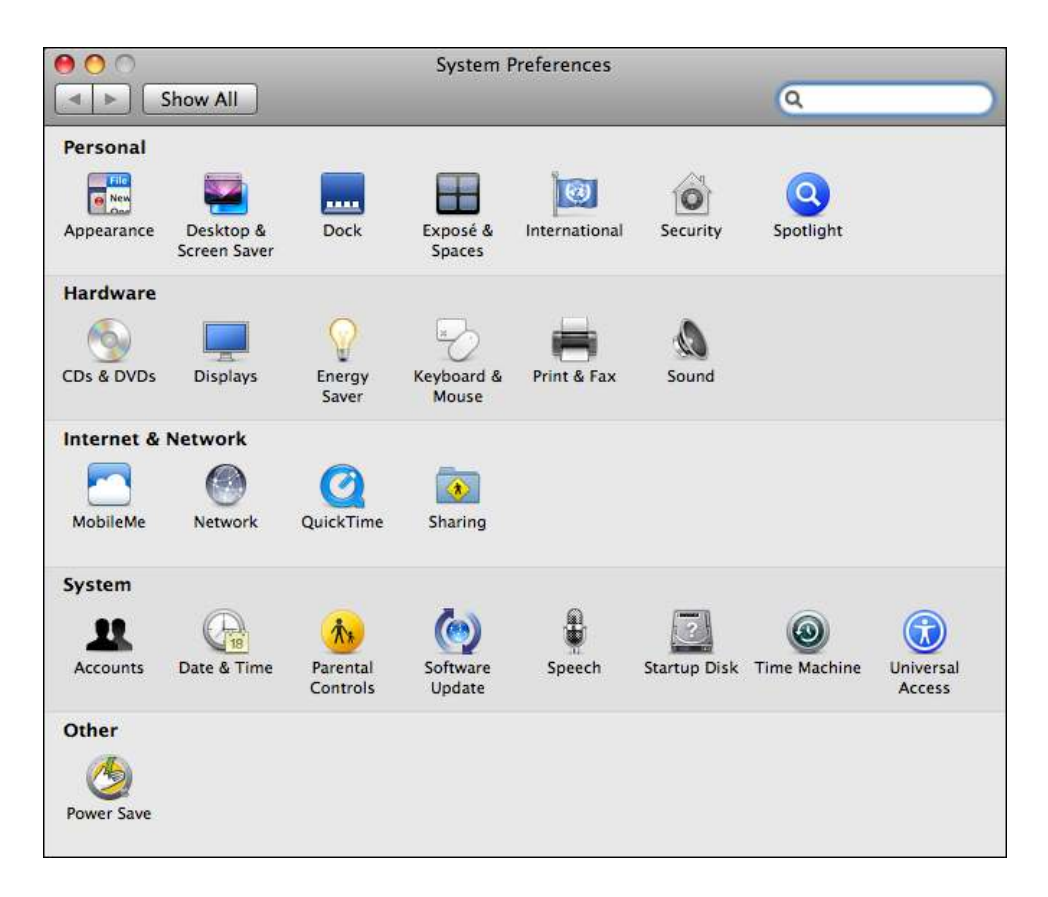

The first time Power Save Mac is run, the *Inactivity* tab appears. To perform any action in Power Save Mac, click the lock icon  $\Box$  to unlock the preference pane. When the changes are complete, click the icon again to lock the screen and prevent any other changes.

#### **Creating a User**

When the lock is clicked for the first time, the following dialog appears:

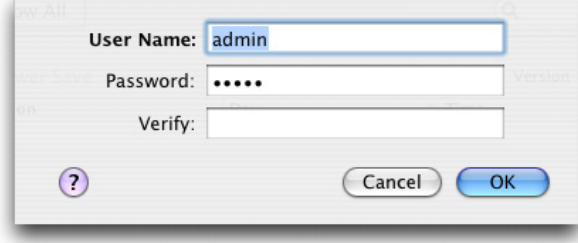

Enter a User Name and Password, confirm the password and click OK.

#### **Licensing**

To specify a License Key, click the Action icon and select Enter License. Enter the License Key in the License dialog. If no License Key is specified, Power Save will expire in 30 days.

#### **Editing User Properties**

To edit the properties of a user after they have been set, click the Action icon in the main screen and select Edit User from the action menu. Enter the new User Name and/or Password and click OK.

#### **Enabling or Disabling Power Save**

Check Enable Power Save in the header of any tab to enable Power Save's functionality. Uncheck Enable Power Save to disable Power Save.

#### **Inactivity Tab**

The Inactivity tab is used to configure what action (sleep or shutdown) will occur for what length of time when a workstation becomes inactive, and appears as follows:

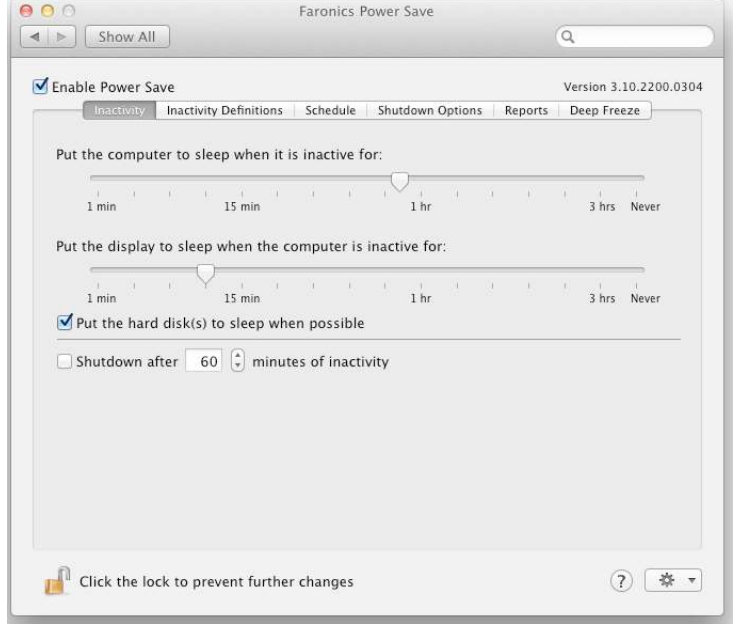

To manage energy used by the computer's CPU, and put the computer into Sleep mode when inactive, use the appropriate slider bar and adjust the number of minutes to initiate the Sleep function.

To manage energy used by the computer's display, and put the display into Sleep mode when the computer is inactive, use the appropriate slider bar and adjust the number of minutes to initiate the Display Sleep function.

To manage energy used by the computer's hard disk, check the *Put the hard disk(s)* to sleep when possible checkbox.

To save energy used by the computer's CPU, and shut the computer down when inactive, check the Shut down after xx minutes of inactivity checkbox and use the spin box to choose the number of minutes for this action to occur. The Put the computer to sleep when it is inactive for option is set to Never (disabled) if this option is selected.

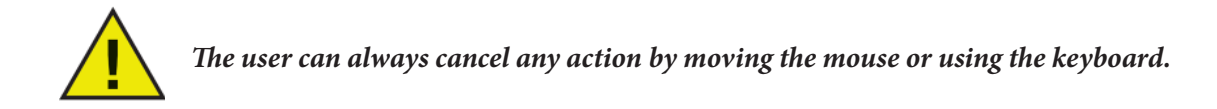

#### **Inactivity Definitions Tab**

The *Inactivity Definitions* tab is used to define when a workstation is inactive.

The basic definition that Power Save uses to define inactivity is stated at the top of the tab: the mouse and/or keyboard are not being used. The other options are in addition to this definition.

By default, the four configurable options are not selected (unless pre-set via the Power Save Assistant). If no configuration is done to this tab, the only element of inactivity will be keyboard and mouse movement.

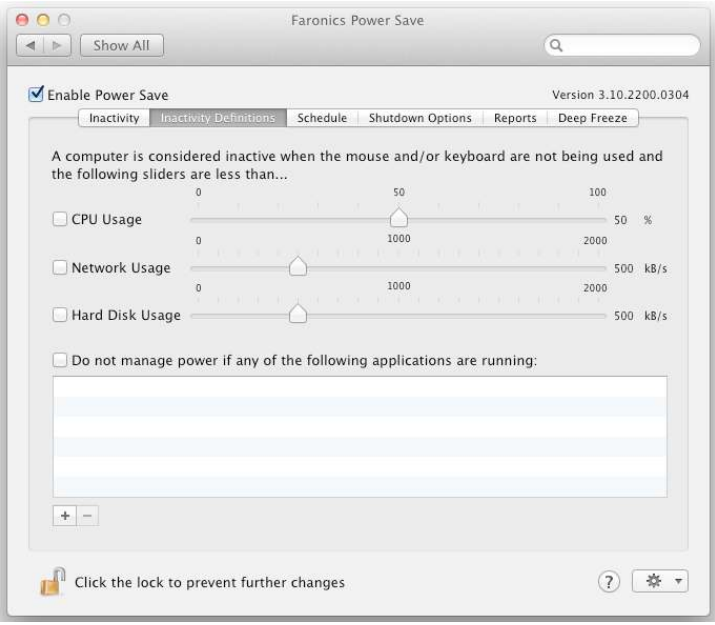

To include CPU activity in the inactivity definition, select CPU Usage and use the slider bar to configure the percentage of CPU usage which defines inactivity.

To include network activity in the inactivity definition, select Network Usage and use the slider bar to configure the amount of network traffic (in kB/s) which defines inactivity.

To include hard disk activity in the inactivity definition, select Hard Drive Usage and use the slider bar to configure the amount of hard disk traffic (in kB/s) which defines inactivity.

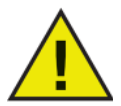

#### **For all of the above inactivity definitions, the program will check for activity every 30 seconds to determine if the utilization is below the designated amount.**

To include the activity of running applications in the inactivity definitions, select Do not manage power if any of the following applications are running. If any of the applications which are added to this list are running, the computer is considered active and shutdown/sleep actions will not occur.

To add an individual application to the list, click the  $\pm$  icon, browse to the location of the desired program, and click Choose or drag and drop the program into the list. The application is then added to the list. To remove an application from the list, select it and click the  $\vert - \vert$  icon.

Power Save will continue to manage monitor power when CPU Usage, Network Usage or the Hard Disk Usage is above the threshold set in the Inactivity Definitions tab.

#### **Schedule Tab**

The Schedule tab is used to customize scheduled energy management tasks. All scheduled actions appear in the scheduled action window as shown below:

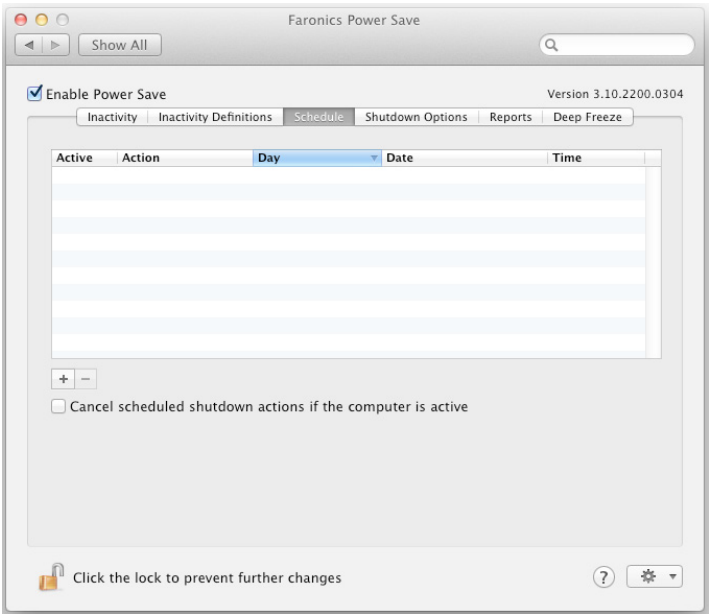

Clear the corresponding checkbox under the Active column to render any scheduled shutdown action inactive.

Select Cancel scheduled shutdown actions if the computer is active to prevent scheduled actions from occurring if the computer is active (in accordance with the designated Inactivity Definitions). This option is selected by default.

#### **Creating or Modifying a Scheduled Action**

To add a scheduled action, click the  $\pm$  icon and choose the type of action required. The following configuration screen appears:

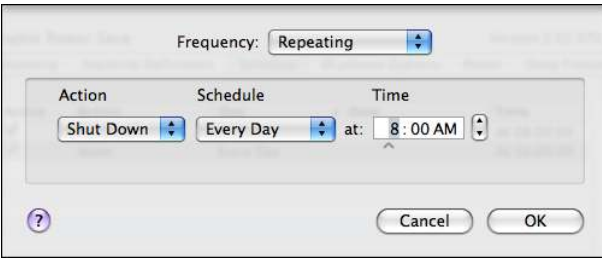

From the Frequency drop-down menu, select if this action will repeat or is a one-time only action. For Repeating actions, choose from the available options:

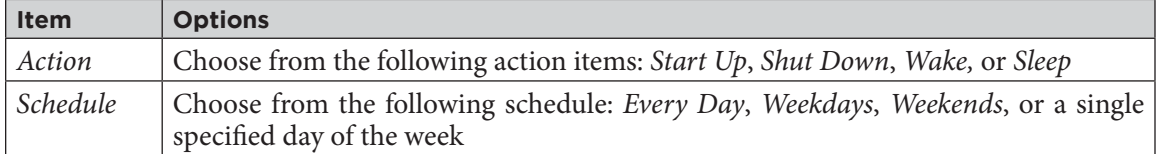

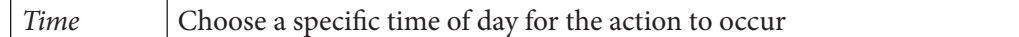

For Once actions, choose from the available options:

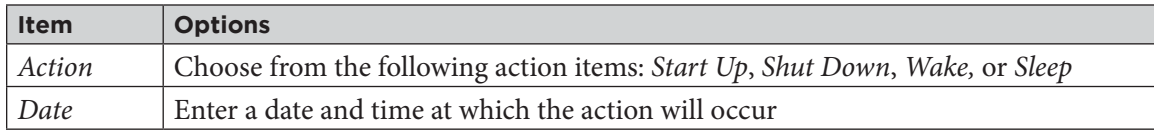

Once the action has been configured, click OK to save the action and return to the Schedule tab.

Click Cancel at any time to cancel adding or modifying the action and return to the Schedule tab.

To modify an existing action, double-click it in the list.

#### **Deleting a Scheduled Action**

To delete a scheduled action, select the action in the list and click the  $\Box$  icon. Multiple actions can be selected by command-clicking the desired actions or shift-clicking a continuous group of actions.

A dialog appears confirming that the selected actions are to be deleted. Click Delete to permanently remove the action, or click Cancel to return to the Schedule tab.

#### **Shutdown Options Tab**

The Shutdown Options tab is used to customize various options that affect shutdown.

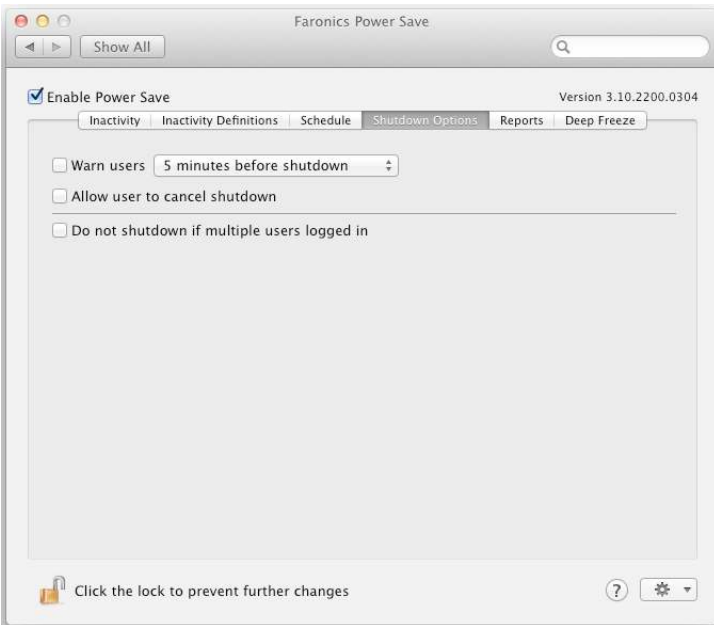

To warn users before a pending shutdown, select the Warn users checkbox and choose to have the warning appear either 5, 10, or 15 minutes before shutdown.

To allow users to cancel pending shutdowns, select the Allow user to cancel shutdown checkbox.

To automatically cancel shutdowns if multiple users are logged into a computer, select the Do not shutdown if multiple users logged in checkbox.

#### **Reports Tab**

The Reports tab allows configuring various parameters required to generate reports.

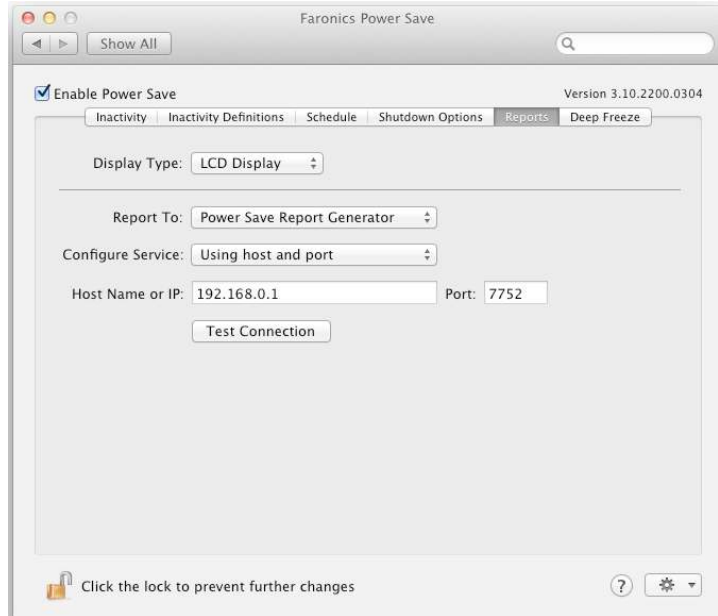

The following fields are available in the Report tab:

#### **Report to**

Select the application to which Power Save sends the workstation events. The following options are available:

- Do not report events select this option if you do not want Power Save to report workstation events.
- Faronics Core
- Power Save Report Generator

For example, if you want Power Save to report to Faronics Core, select Faronics Core in the Report to drop-down.

#### **Configure Service**

Select the communication protocol. The following options are available:

- Using host and port this is the only option available if Faronics Core is selected in Report to drop-down.
- Using Bonjour service name

For example, if you want Power Save to report to Power Save Report Generator, you can select Using host and port in the Configure Service drop-down.

#### **Host Name or IP**

Specify the Host Name or IP address of the computer where the Power Save Report Generator or Faronics Core is installed.

#### **Port**

Specify the Port of the computer where the Power Save Report Generator or Faronics Core is installed.

Click Test Connection to test the connectivity between Power Save Mac and the computer where the Power Save Report Generator is installed.

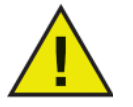

**If Faronics Core is selected, specify the Port number as 7752. The Port number for Report Generator must be between 1024 and 65535.**

#### **Service Name**

Specify the Service Name. This field is displayed only if Using Bonjour service name is selected in the Configure Service field.

#### **Generating Power Save Reports via Faronics Core**

If Power Save Mac is configured to report to Faronics Core, Power Save Reports for Power Save Mac can be generated via Faronics Core in Windows. The Power Save Loadin must be installed prior to generating Power Save Reports in Windows. The Power Save Loadin now provides predefined Energy Consumption profiles that can be used to generate reports.

Fore more information on how to generate Power Save Reports via Faronics Core, refer to Power Save User Guide available at http://www.faronics.com/library.

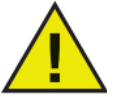

**Power Save Mac reports to Faronics Core only if the Enable Power Save check box is selected.**

#### **Dynamic Custom Workstation Groups in Faronics Core**

In a scenario where you have multiple managed workstations, Faronics Core provides a feature to create Dynamic Custom Workstation Groups. This feature allows you to create workstation groups and dynamically update the workstation list based on predefined parameters. Dynamic Custom Workstation Groups can be created based on Mac workstations in your organization.

For more information on Dynamic Custom Workstation Groups, refer to the Faronics Core User Guide available at http://www.faronics.com/library.

#### **Deep Freeze Tab**

The Deep Freeze tab is used to ensure compatibility with Deep Freeze Maintenance Periods. If Power Save Mac is installed on a computer which is also running Deep Freeze, Power Save will automatically inform the user if configurations changes are attempted while the computer is Frozen.

The possibility also exists that Power Save may shutdown a machine prior to a Deep Freeze scheduled Maintenance Period.

To ensure that these Maintenance Periods run as scheduled, Power Save is able to detect the time of the Deep Freeze Maintenance Period and will automatically schedule a start-up action one minute prior to its occurrence.

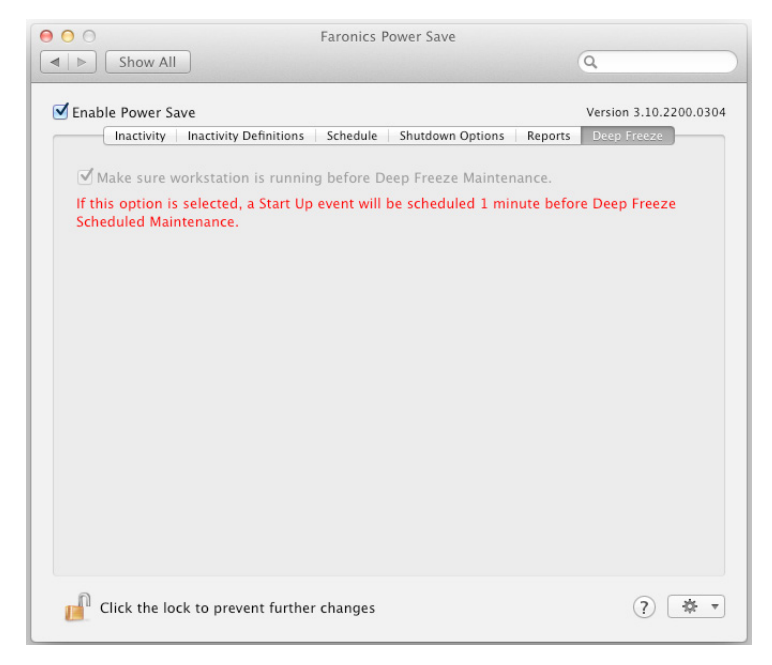

If Deep Freeze is installed and is configured with a scheduled Maintenance Period, select the Make sure workstation is running before Deep Freeze Maintenance checkbox.

If Deep Freeze is not installed, the check box will be grayed out. If Deep Freeze has been installed and a Deep Freeze maintenance schedule is not configured, this option can be left unselected.

# **Appendix I: Power Save Mac Assistant & Customizing the Installer**

Power Save Mac Assistant can be used to create customized Power Save Mac installation packages and allows for the creation of global settings for multiple workstation environments.

Power Save Mac Assistant can also directly install Power Save Mac specific Saved Tasks into the Apple Remote Desktop (ARD) console on the current system. ARD tasks are not part of the customized Power Save Mac installation package. Neither ARD nor the ARD agent can be running in order for the task installation to be successful.

To run Power Save Mac Assistant, complete the following steps:

1. Double-click the program icon to open Power Save Assistant. The Introduction screen appears:

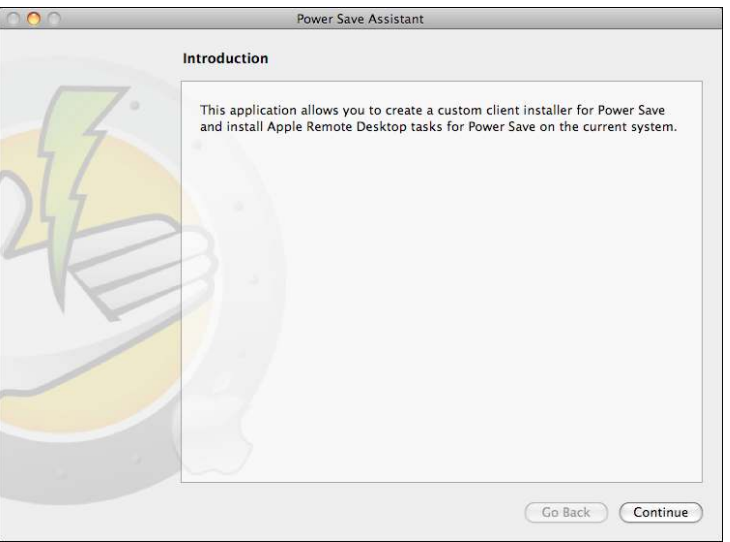

2. Click Continue. The Power Save Tasks screen appears:

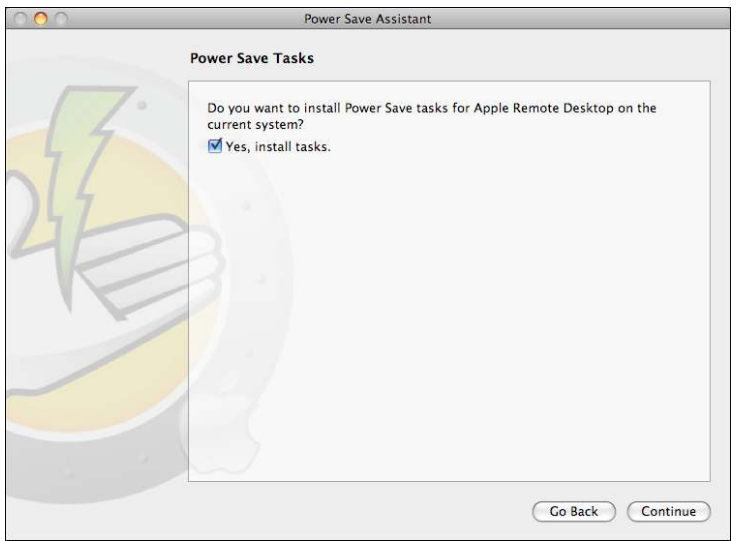

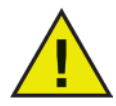

**If ARD tasks were installed with a previous version of Power Save Mac, these tasks must be deleted prior to installing the tasks for the current version; previous tasks are not overwritten.** 

3. Select the box marked Yes, Install Tasks to install the Power Save Mac specific tasks into ARD on the current machine. A dialog may appear, stating that ARD or the ARD agent is currently running and giving the option to quit ARD immediately or at a later time. The Power Save tasks will only be installed if ARD is not running. Choose the preferred action, and click Continue.

Power Save Assistan **Power Save Custom Installer** Do you want to create a custom client installer for Power Save? Yes, create a custom installer. Go Back ) Continue

The Power Save Mac Custom Installer screen appears:

To create a custom client installer, select Yes, create a custom installer and click Continue.

4. The Licensing screen appears:

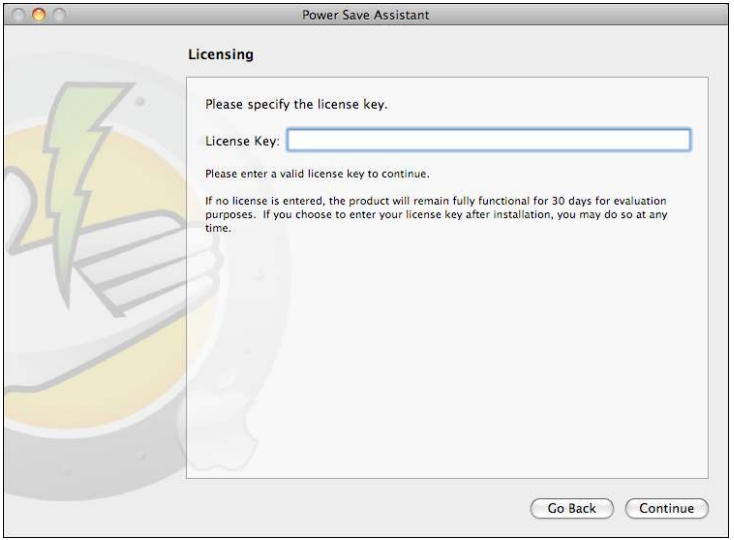

Specify the License Key. If no License Key is specified, Power Save is installed in Evaluation mode. The Evaluation mode will expire in 30 days. Click Continue.

- 5. Enter the User Name and Password of the Power Save Administrator to be created by the custom installer and used by Power Save Mac's Apple Remote Desktop tasks. Retype the password to verify it and click Continue.
- 6. The remaining screens provide options to pre-configure all settings for the Inactivity, Inactivity Definitions, Schedule, Shutdown Options, Reports and Deep Freeze tabs. Refer to those respective sections in this user guide for more information.
- 7. Once Configuration is complete, the Choose Power Save Mac Installer screen appears:

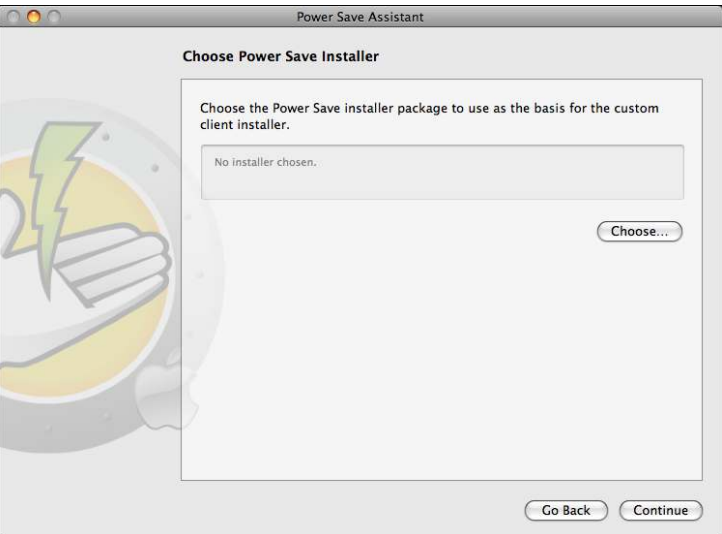

8. Click Choose and browse to the location of the Power Save Mac installer package (Power Save.pkg) located in the Power Save Mac folder. Alternatively, drag and drop the package file into the Choose dialog screen.

Click Continue. The Where to Save screen appears.

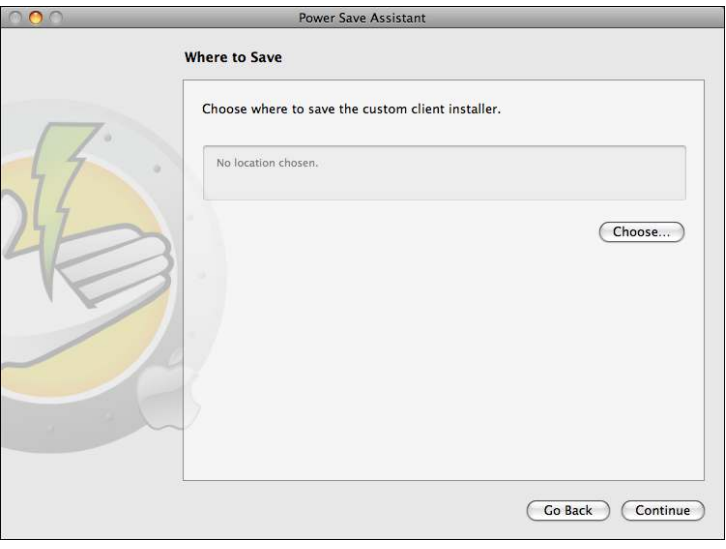

9. Click Choose. A standard Save dialog appears. Browse to a location to save the custom client installer and select it. Alternatively, drag and drop the preferred Save location into the Choose dialog screen. Click Continue.

The final screen appears, stating that the custom client installer was successfully created and that the Power Save Mac tasks were installed into ARD.

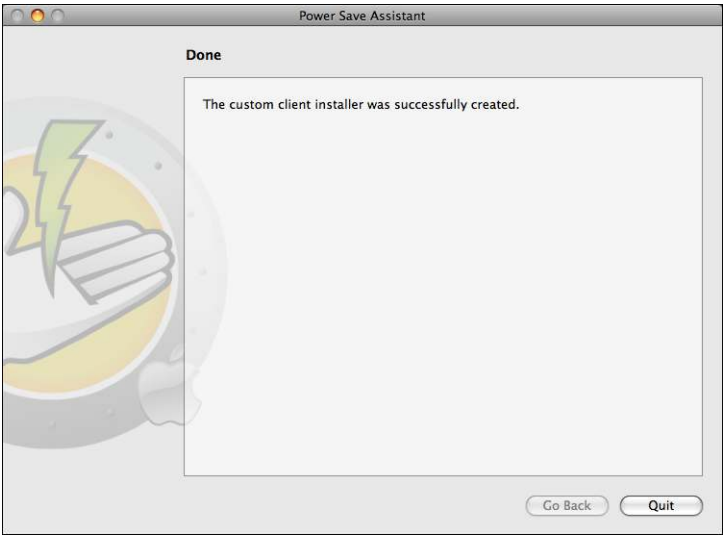

10. Click Quit to close the Power Save Mac Assistant.

The custom installation package can now be deployed to a single computer or group of computers either locally or remotely.

# **Appendix II: Apple Remote Desktop Integration Tasks**

Power Save Mac Assistant can install Saved Tasks for use with Apple Remote Desktop. These tasks can be used as supplied or as a starting point for controlling Power Save Mac with ARD.

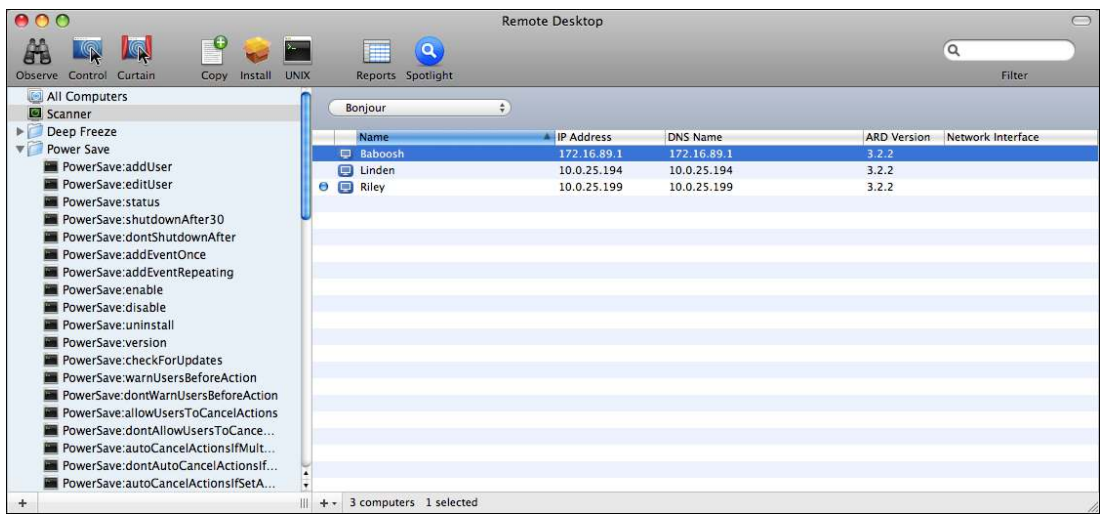

The functions of each task are described below. Each task can be configured in the Power Save Mac preference pane, except for status. The status command returns the same settings in the Power Save GUI.

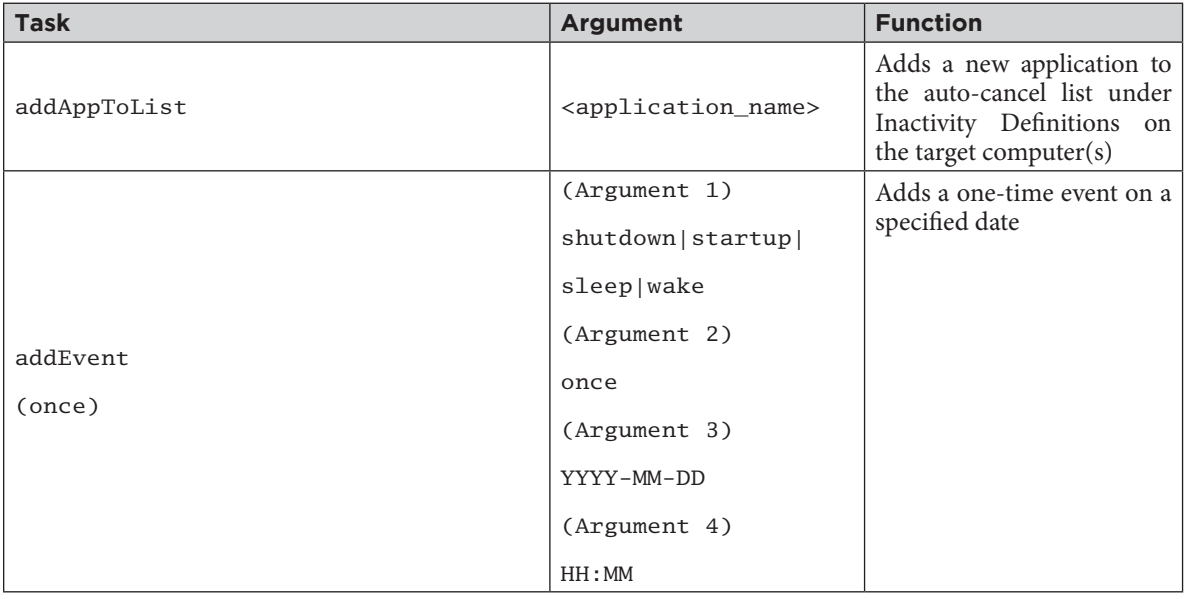

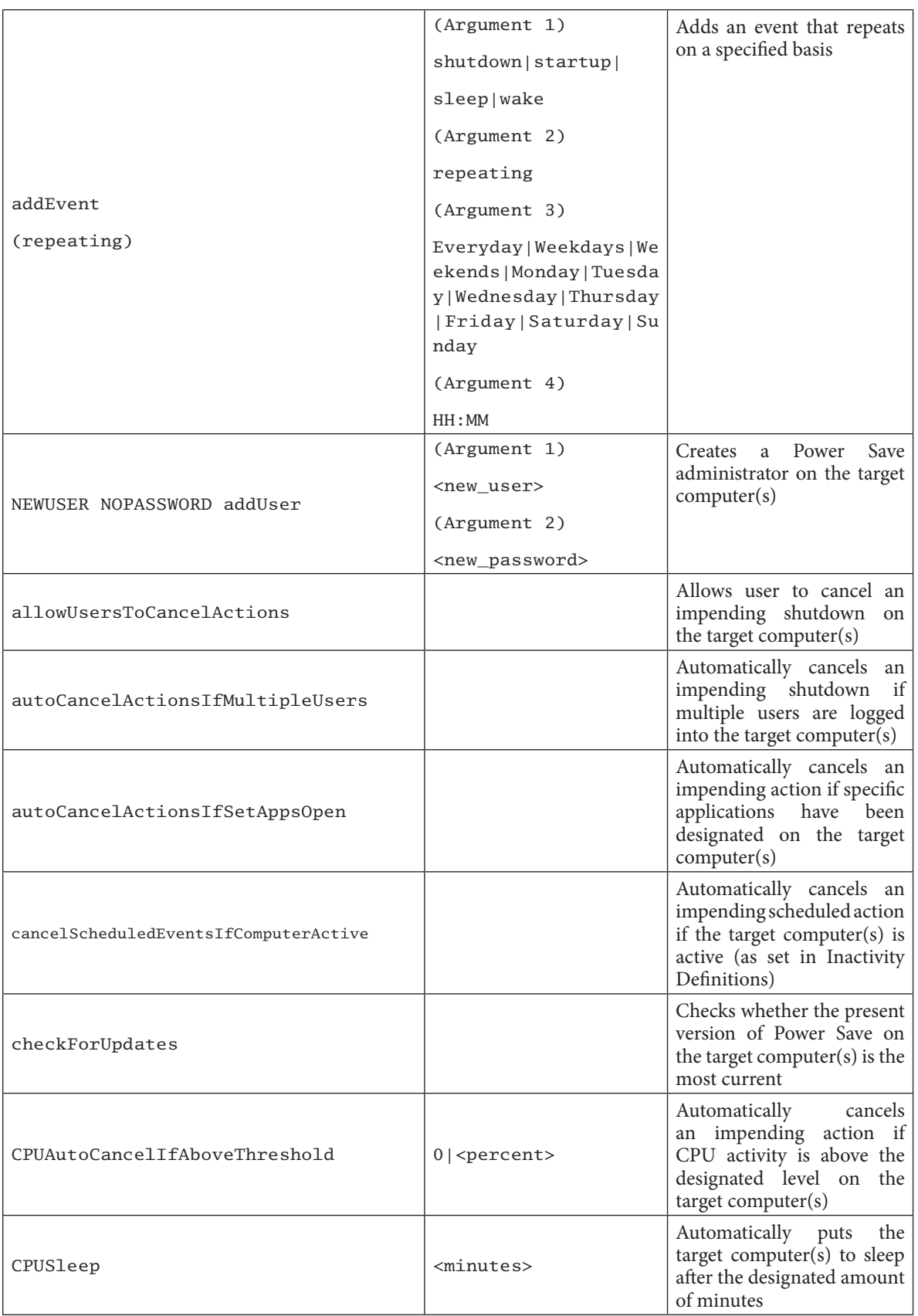

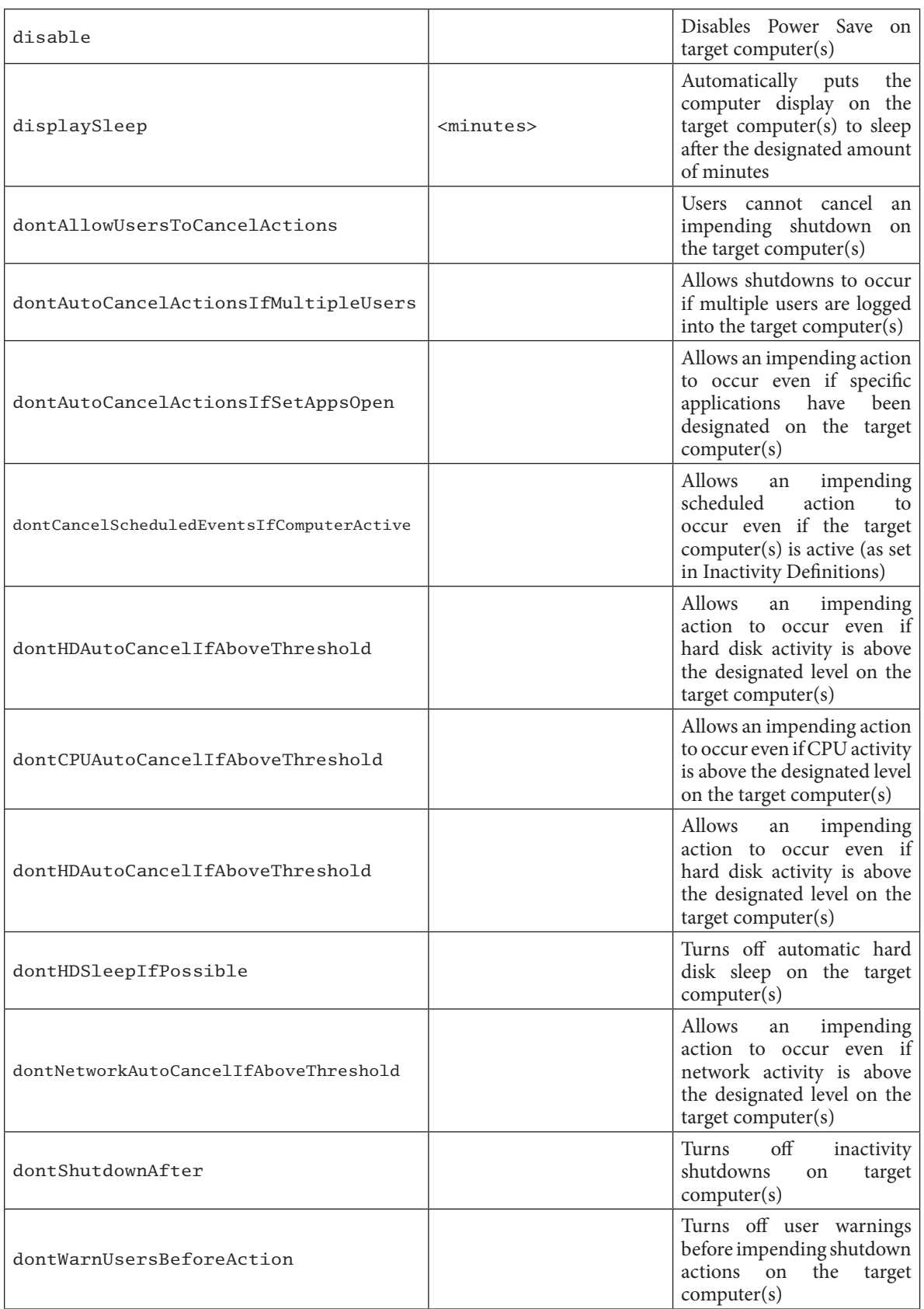

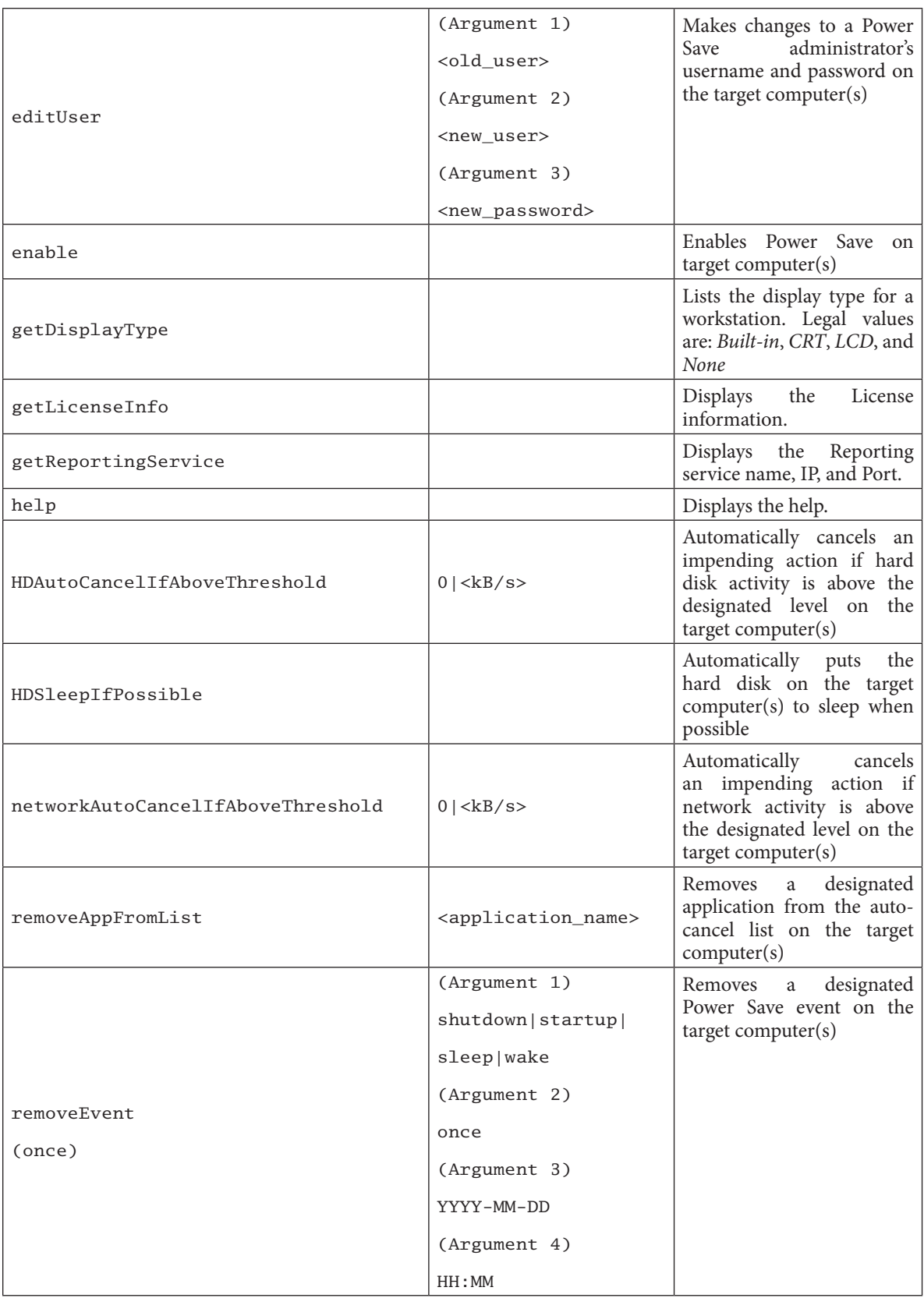

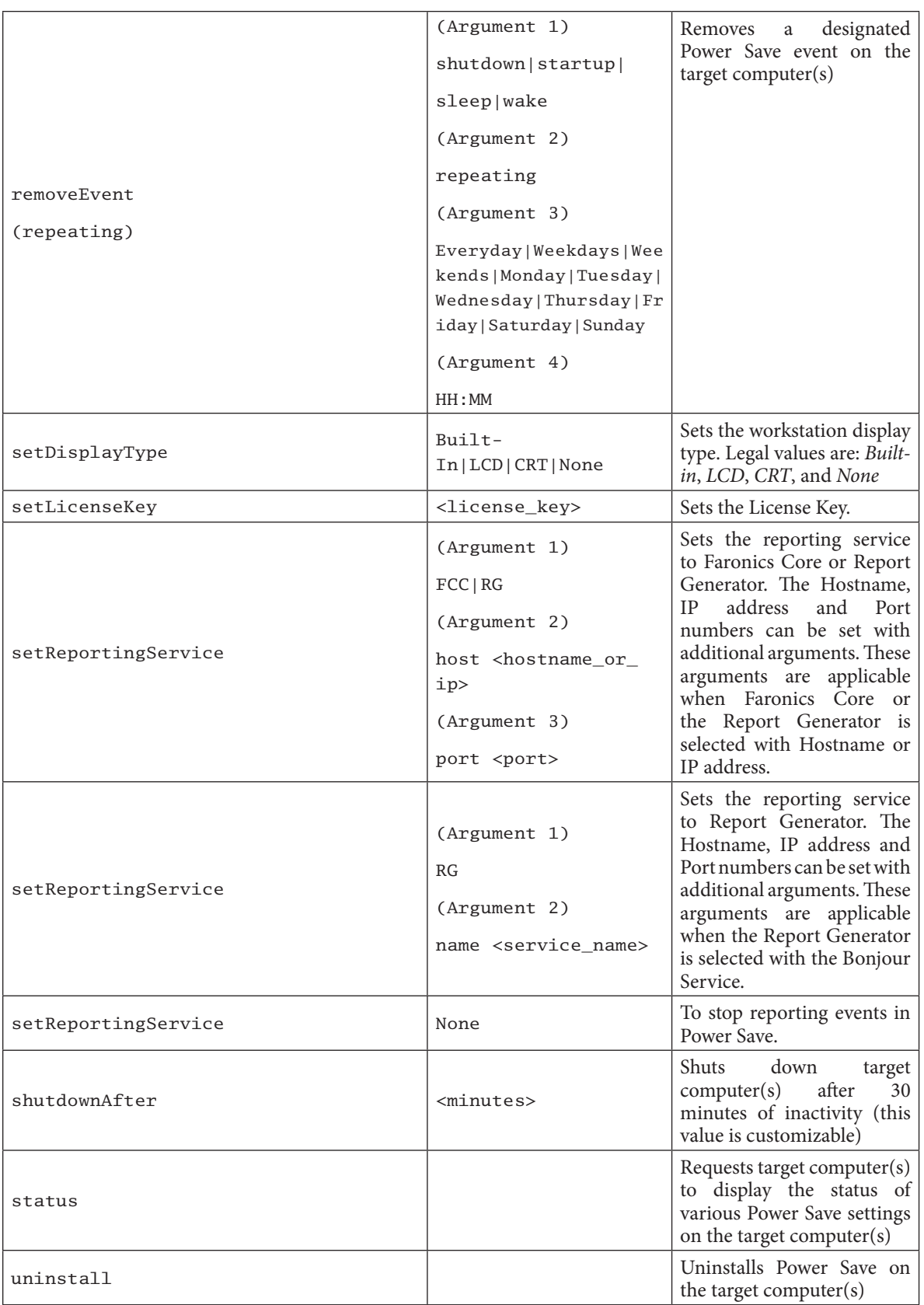

# POWERSAVEMAC<sup>®</sup>

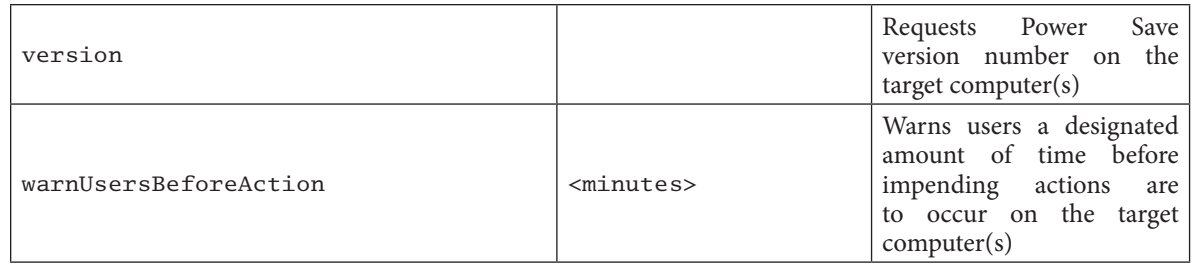

#### **Adding Targeted Computers to the Task List**

In order to run a task, there must be computers targeted to run the task. To add one or more computers to be targeted to run the task, complete the following steps:

- 1. In the left column, double-click the task to be targeted to the specified computers.
- 2. The Task Edit window appears. At the bottom of the window is a dialog listing the designated computers assigned to the task. Before a computer is added to the list, it reads No Computers**.**
- 3. Drag and drop the preferred workstations or group of workstations into the dialog from the computers in the All Computers list. The number of computers assigned to a specific task appears at the bottom of the window.
- 4. Click Save.

The following figure shows the enable task set to run:

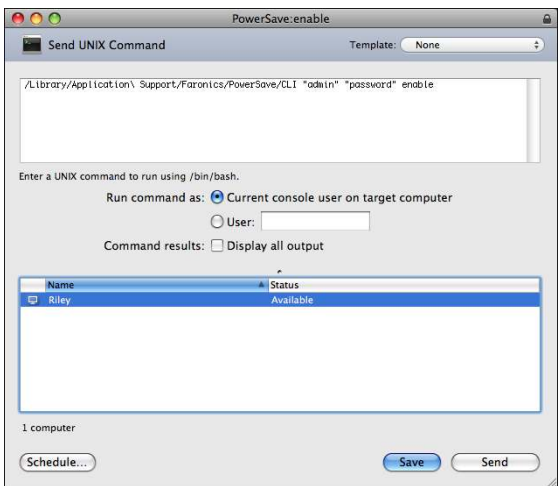

Each task must be edited to use a Power Save administrator's user name and password for the target computer(s). In the above example, *admin* is the Power Save user name and *admin* is the Power Save password. The name and password may already be present in the task, depending on the settings that were specified in Power Save Assistant.

#### **ARD Sample Output**

The following figure shows the sample output from the status function. The Display all output checkbox must be selected in the Apple Remote Desktop Edit Task window in order to show the target's status.

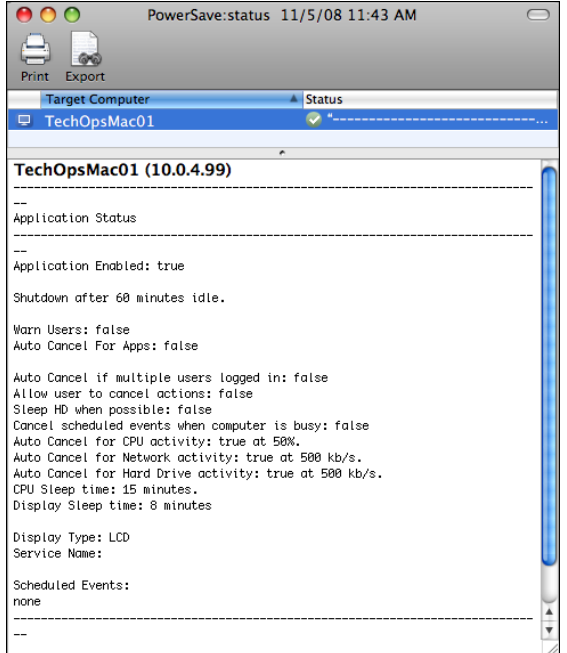

#### **Sample Command Line Script**

The Power Save Mac tasks give network administrators increased flexibility when managing energy usage on Power Save Mac workstations. These tasks can be run with several different third-party enterprise management tools and/or central management solutions; this includes executing commands in Terminal while connected to a remote workstation via SSH.

A sample script using the shutdownAfter30 command is shown below:

Library/Application\ Support/Faronics/PowerSave/CLI administrator password shutdownAfter 30

In this example, administrator is the name of a valid Power Save Mac user and password is that user's password; the number 30 is customizable to the preferred length of time. The sample script can be modified to run any task listed in the Task table.

# **Appendix III: Power Save Report Generator**

The Power Save Mac Report Generator can be used to generate energy savings reports based on workstation events reported to the console. These events include:

- Sleep
- Wake
- Power On
- Power Off
- Display Sleep
- Display Wake

The Power Save Report Generator is able to track and report on the operating system's power management events when Power Save has been disabled. This serves to create a baseline report that displays the energy savings achieved via the operating system's current power management settings.

Generating a report when Power Save is enabled displays the energy and financial savings achieved by enabling Power Save on the workstation.

A comparison of the two reports reveals the additional financial and energy savings that Power Save is able to provide. The report lists all workstations reporting to the server machine and calculates savings with the user- entered power cost. These reports can be saved as both text and HTML files.

Events will not be recorded by Power Save if the computer is asleep or powered off.

#### **Configuring Power Save Report Generator**

To set up the Power Save report generator, complete the following steps:

- 1. Double click on the Power Save Report Generator installer. Following installation a restart is not required.
- 2. Double click the program icon to open the Power Save Report Generator found in / Applications/Faronics/Report Generator.
- 3. The first time the Power Save Report Generator is accessed, the user is prompted to specify the name and location of the data file. These settings can be changed later by opening the Power Save Report Generator menu and clicking on Preferences > Database. Authenticate by clicking the *Lock* icon before making changes. They can also be changed by importing another database file.

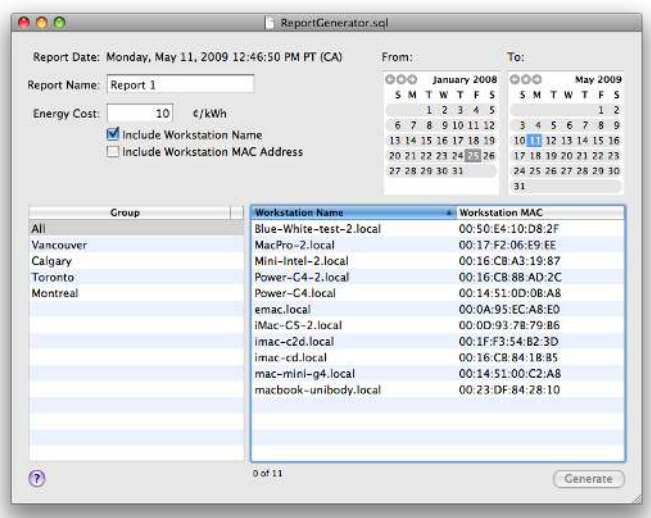

Use the Preferences window to specify the default power cost. This value appears as the default in the Power Save Report Generator main window and can be changed for each individual report.

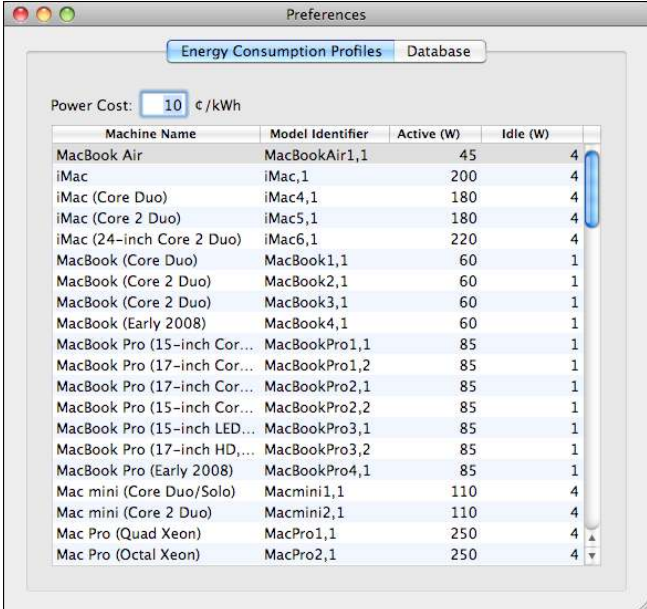

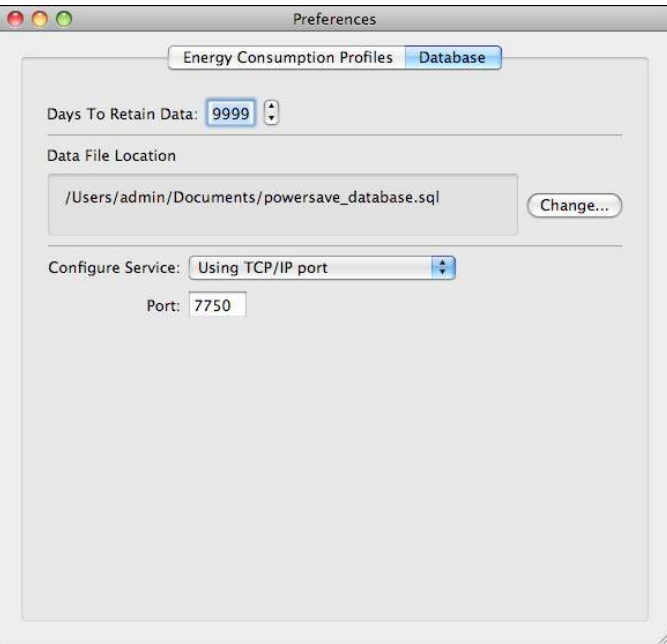

The Energy Consumption Profile tab lists the power consumption of all Mac computers.

- 4. Specify the computer name in the Database tab.
- 5. The number of events retained for inclusion in a report can also be customized through the Power Save Report Generator Preferences pane. Specify the number of days to retain data. Events older than the listed number of days are removed after a restart and every 24 hours afterwards. Select the communication protocol or the service from the Configure Service drop-down. Select Using TCP/IP port or Using Bonjour Service. The Port numbers for the Report Generator must be between 1024 and 65535. Select Do not receive events if you do not want the Report Generator to receive Power Save events.

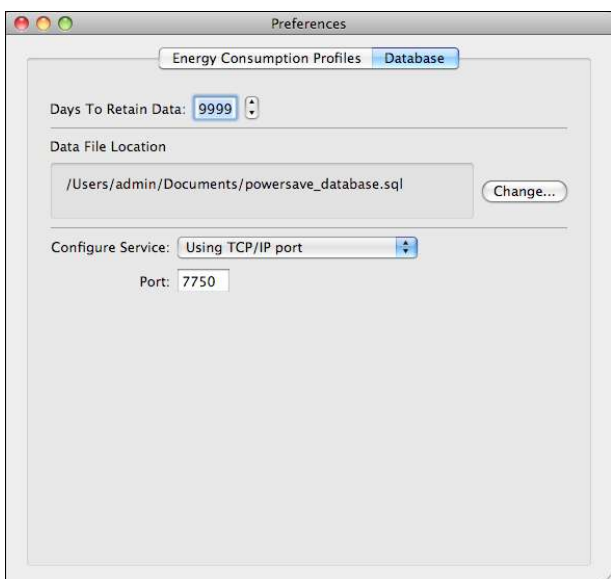

6. Restart the machine.

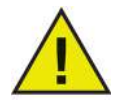

**If the service name or the port number is changed in the Report Generator Preferences tab, the new name must be specified locally on each workstation through the Power Save Reports tab. It is not automatically updated.**

#### **Configuring Report Generator on Workstations**

To set the Power Save configuration on a workstation that sends events, complete the following steps:

- 1. Open the workstation's System Preferences pane followed by Power Save.
- 2. Click on the Reports tab.
- 3. Specify the workstation display type and the name of the service to which it reports. If the display is built-in it will be detected automatically by Power Save.

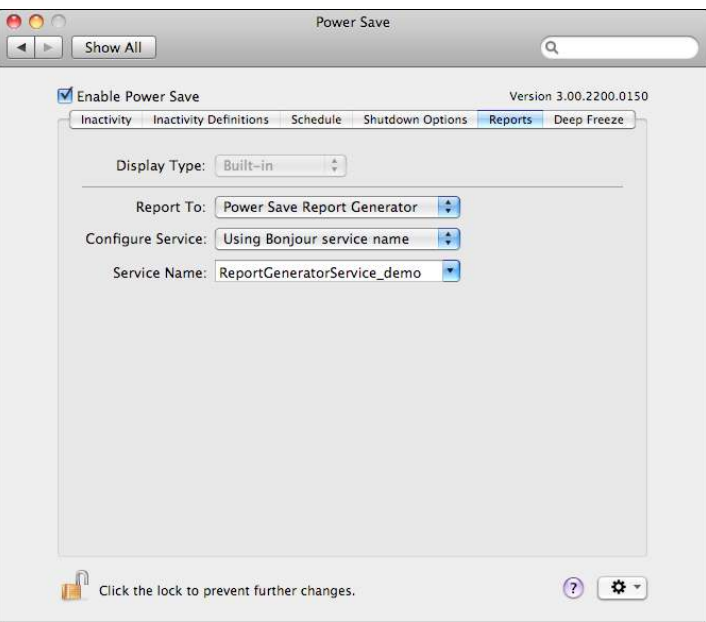

4. Exit the Preferences pane. A restart is not required.

#### **Generating a Report**

Once both the Power Save Report Generator system and workstation(s) have been configured, reports can be generated. To generate a report, complete the following steps:

1. Double-click the Power Save Report Generator. A list of all reporting workstations appears. These workstations can be organized according to groups. Open the Report Generator's File menu and select Groups to organize workstations into groups.

If an existing group is selected, all workstation which belong to that group are highlighted.

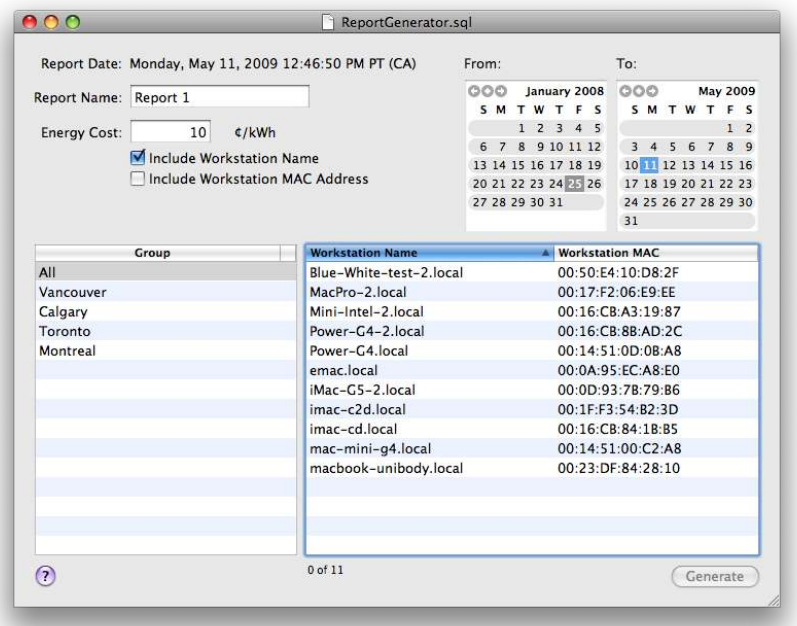

- 2. Specify the report name.
- 3. Specify the Energy Cost. The default currency matches the currency specified in the Formats tab found in the International Preferences pane.

The Energy Cost setting can be specified for each report generated. It does not replace the entry in the *Energy Cost* field of the Power Save Report Generator *Preferences* pane, only replaces it for that particular report.

- 4. The report can also be configured to list a workstation's name and/or IP address. At least one box must be selected.
- 5. Choose the start and end dates the report covers. The earliest start date is limited to the earliest date listing events in the database. The latest date that can be specified is today.

The number of events retained for inclusion in a report can be customized through the Power Save Report Generator Preferences pane. Click on the Database tab and specify the number of days to retain data. Events older than the listed number of days are removed after a restart and every 24 hours afterwards.

6. Select one or more groups and/or workstations. The highlighted workstations are included in the report.

7. Click Generate.

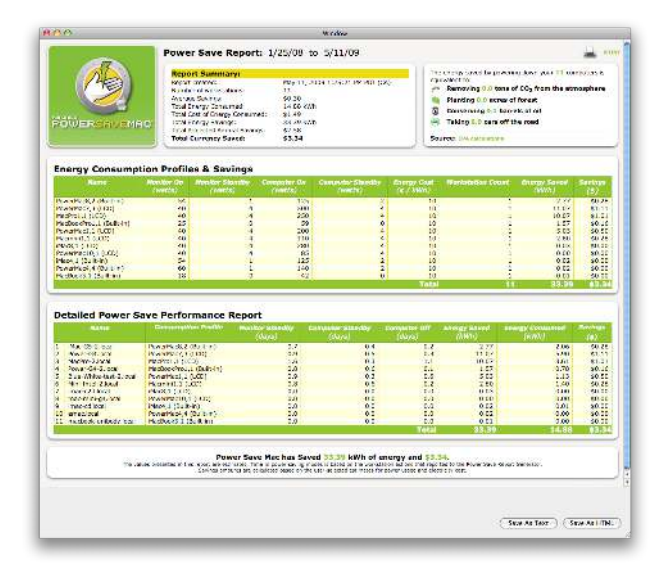

The report is generated and displayed.

#### **Creating Groups**

Workstations can be organized into groups using the Groups Editor. Access the Groups Editor by opening the Power Save Report Generator File menu and selecting Groups.

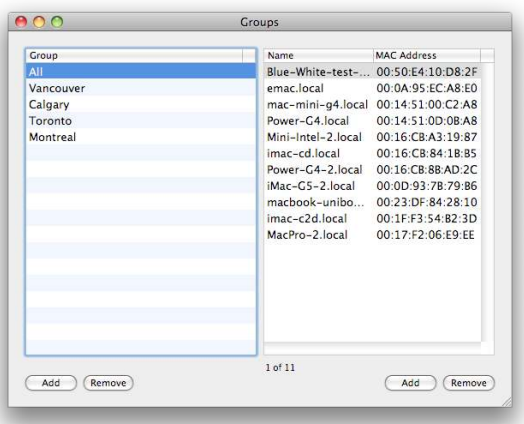

To create a group, click the Add button in the bottom left of the Group Editor. Name the group and click OK. To re-name a group, double-click it in the Groups window. Groups can be deleted by selecting Remove.

To add a workstation to the group, click Add in the bottom right of the Group Editor and select it from the list. Click OK. A workstation can be listed in more than one group. Workstations can be removed from a group by clicking Remove. Multiple groups and workstations can be selected at once using the Shift key.